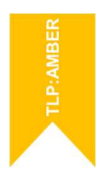

# Manual de Usuario

Asistente para efectuar alegaciones en la fase de concurso. Orden JUS/903/2019, de 9 de agosto. Cuerpo: Tramitación PA, turno libre.

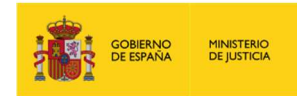

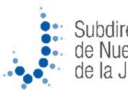

 $\bullet$ 

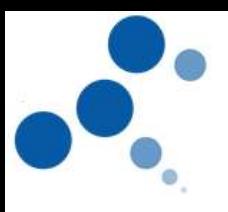

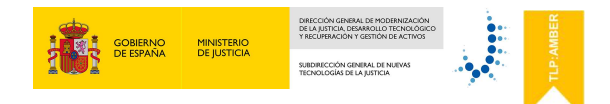

## Ficha del Documento

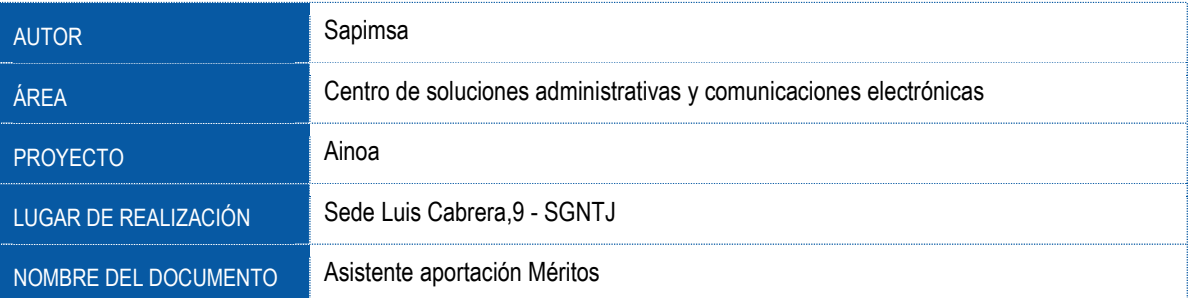

## Control de Versiones del Documento

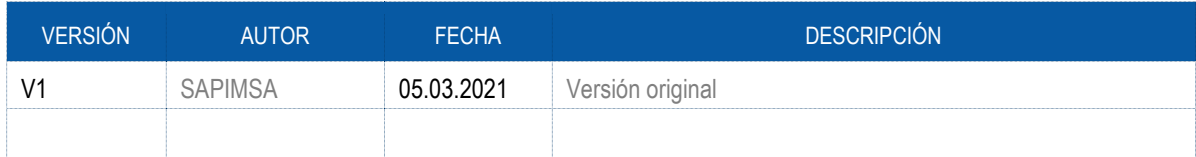

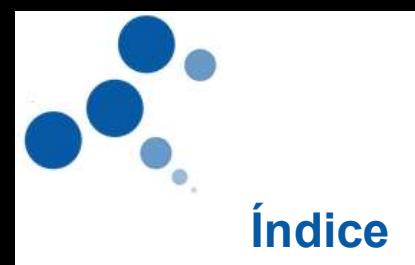

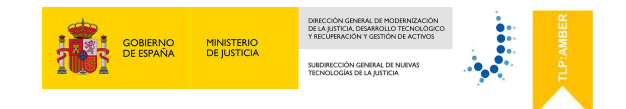

# Contenido

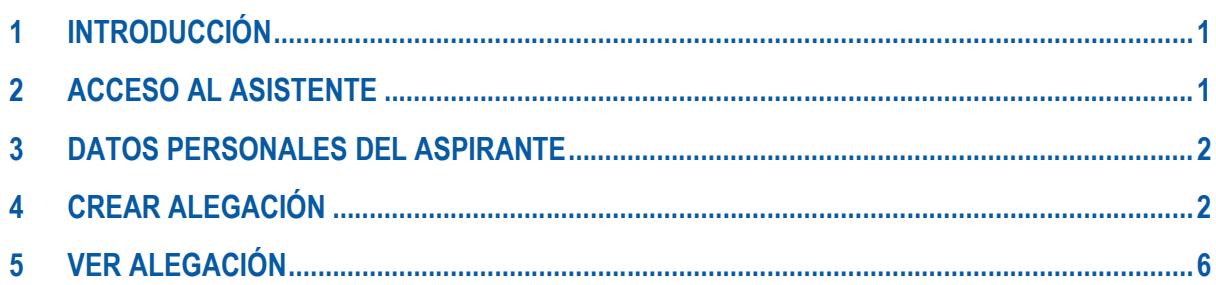

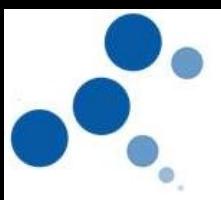

## 1 INTRODUCCIÓN

Este manual le servirá como guía para poder aportar las alegaciones en cada uno de los méritos valorados y establecidos en la fase de concurso de la Orden JUS/903/2019, de 9 de agosto, por la que se convoca proceso selectivo, para ingreso por el sistema general de acceso libre, en el Cuerpo de Tramitación Procesal y Administrativa de la Administración de Justicia.

Títulos y grados académicos: Si en el aplicativo no aparece el título o grado que poseen, deberán adjuntarlo como documento.

Si la valoración del título o grado no se considera correcta, basta con que expliquen los motivos de la discrepancia.

Historial profesional: Pueden hacer alegaciones únicamente sobre los cursos que han aportado previamente en la fase de presentación de méritos.

Ejercicios en los procesos OEP 2015 y 2016: Se presentan las notas cargadas de oficio.

Servicios prestados: Se presentan los servicios cargados de oficio. Si no está conforme con la valoración, deberá aportar certificado de servicios prestados y reconocidos en su último destino del ámbito del Ministerio de Justicia o de las Comunidades Autónomas transferidas, expedido por el Departamento competente donde se le hubieran reconocido todos los servicios previos.

## 2 ACCESO AL ASISTENTE

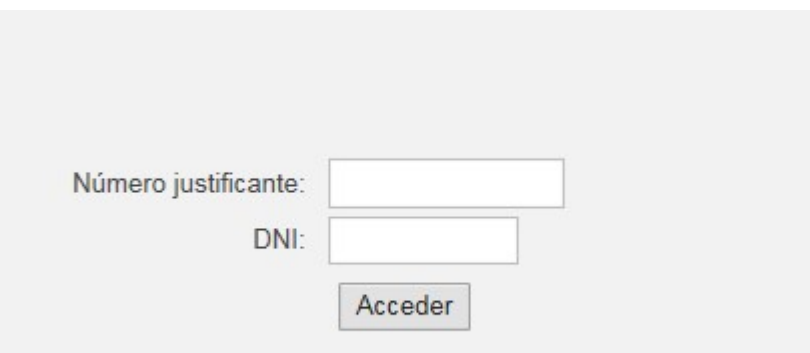

Para poder registrarse deberá introducir 2 campos unívocos y obligatorios:

- Número de Justificante: código de 13 dígitos que se le otorga al rellenar el modelo 790.
- DNI del aspirante (con letra en mayúsculas)

Sólo podrán acceder al asistente aquellos aspirantes que hayan superado la fase de oposición.

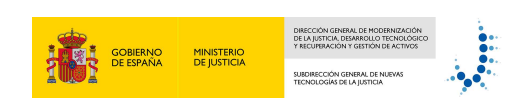

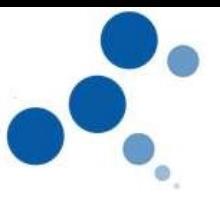

#### 3 DATOS PERSONALES DEL ASPIRANTE

Una vez el sistema ha validado el número de justificante y el DNI, accederá a la primera pantalla del asistente.

En esta pantalla se mostrarán los datos personales del aspirante, así como los datos del propio concurso, no debiendo de introducir ningún dato. Para continuar pulse al icono de "SEGUIR"

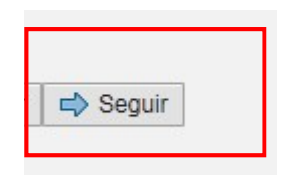

#### 4 CREAR ALEGACIÓN

En cada uno de los méritos a valorar existe el campo CREAR ALEGACIÓN

Crear alegación

Haciendo clic sobre el mismo, se abrirá una pantalla donde deberá escribir un texto libre explicando el motivo de su alegación.

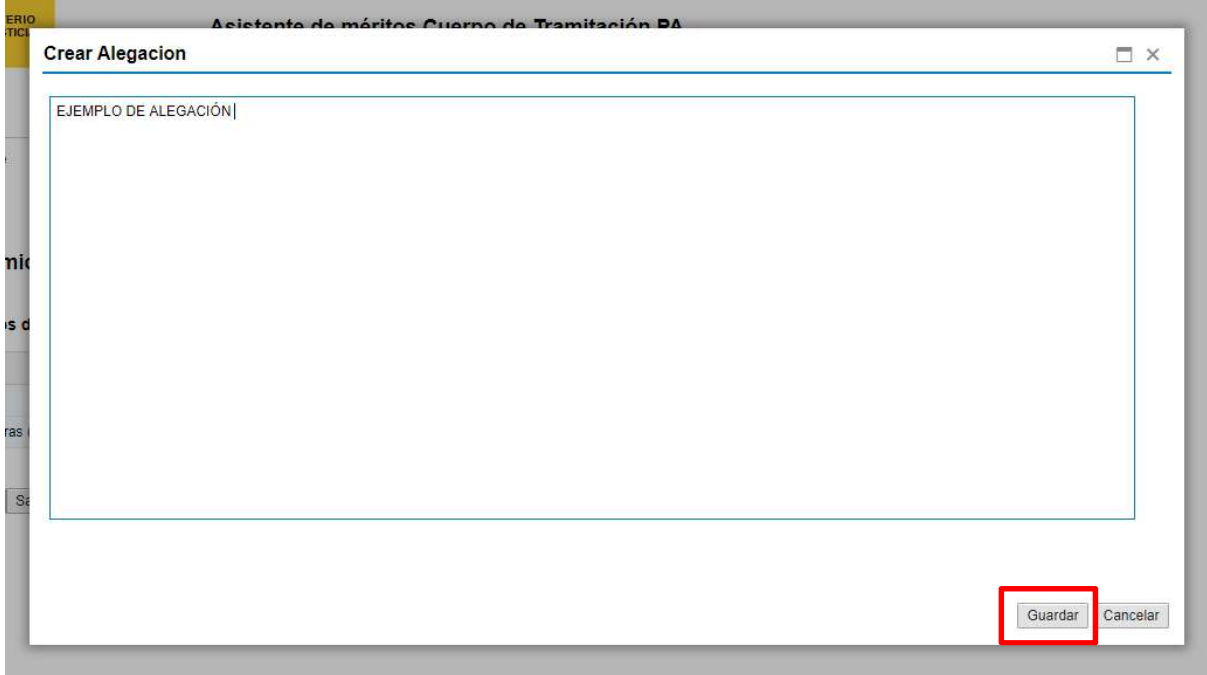

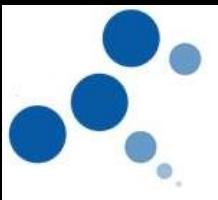

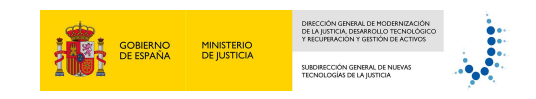

Pulse sobre el icono GUARDAR y automáticamente el sistema mostrará la alegación en la parte inferior de la pantalla. Desde aquí podrá:

Visualizar el texto de su alegación:

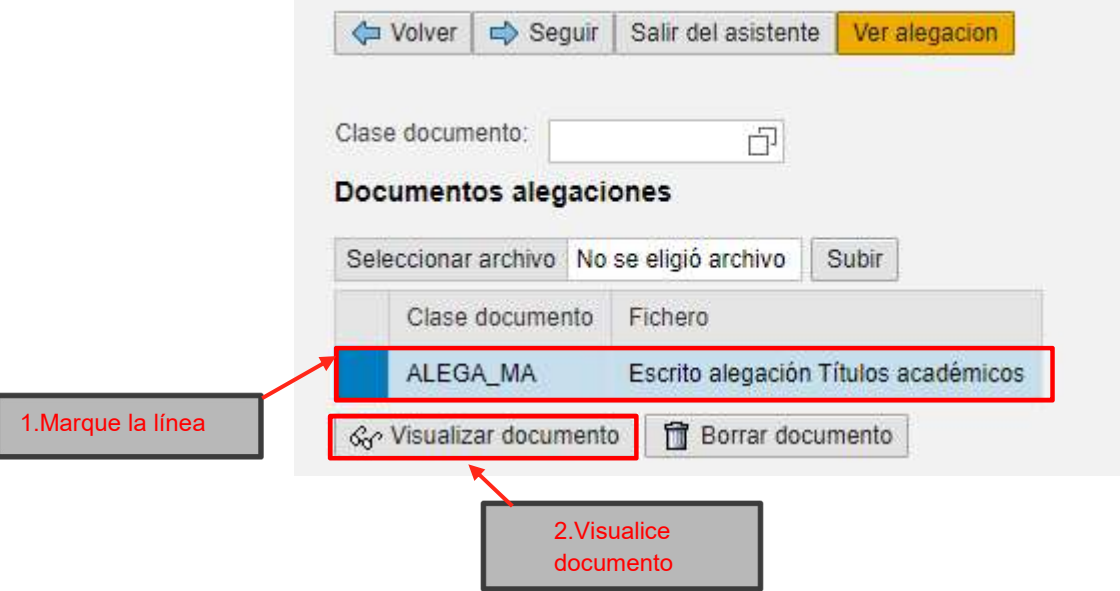

- Aportar documentos: El asistente también le permite adjuntar documentos a su escrito de alegación (Siempre en formato PDF). Para ello deberá:
- 1. Seleccionar un archivo.
- 2. Subir documento.

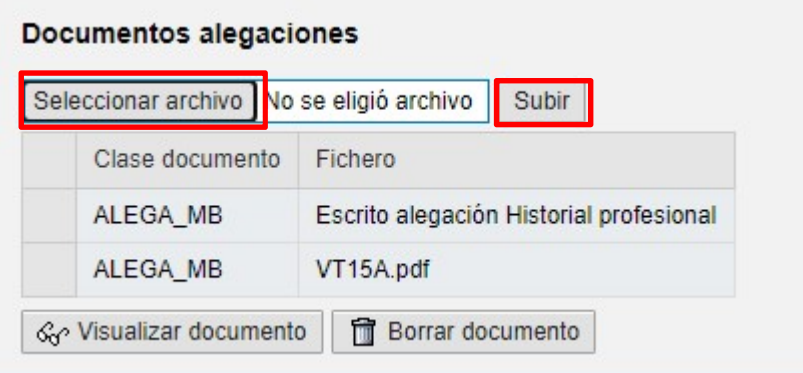

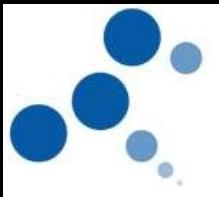

 Borrar escrito de alegación: Si se ha confundido y quiere modificar su escrito de alegación o lo quiere borrar, marque la línea que quiera borrar en la columna "Clase documento" y, a continuación, pulse sobre el icono BORRAR DOCUMENTO. IMPORTANTE: Para modificar el documento de alegación deberá borrar el documento previo y crear uno nuevo, por lo que, al borrar el escrito de alegación previa, se borrarán también todos los documentos que haya aportado, debiéndolos acompañar en la nueva alegación que se efectúe.

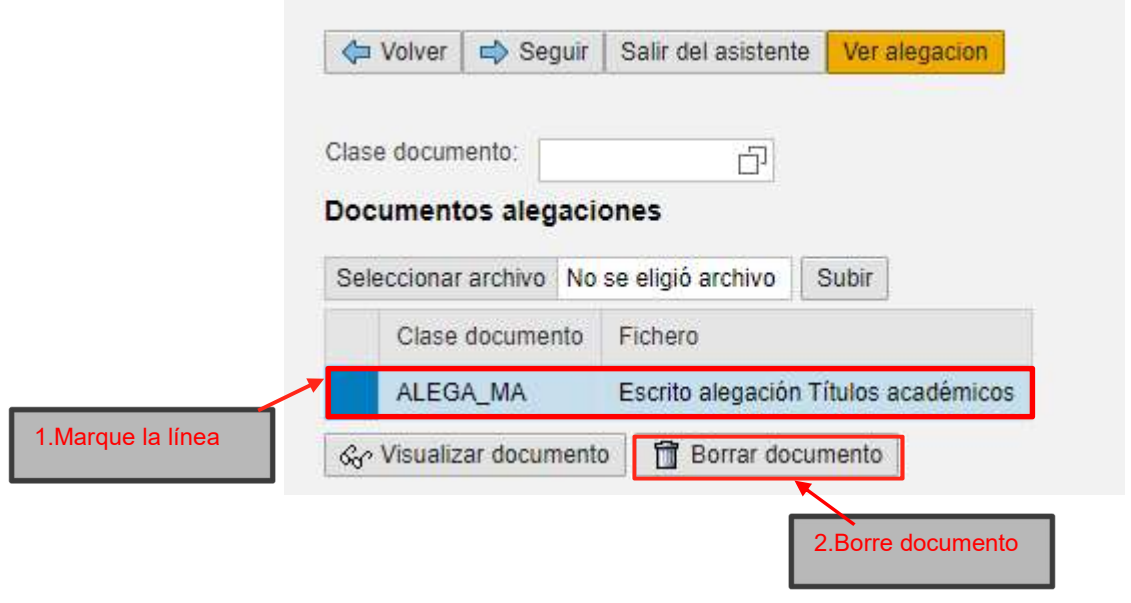

 Visualización o borrado de documentos aportados: Una vez creada la alegación, podrá visualizar o borrar los documentos aportados que no sean el escrito de alegaciones, seleccionando el documento y pulsando en Visualizar documento o Borrar documento.

Si quisiera borrar un documento (No el escrito de alegaciones), podrá hacerlo, así como crear nuevo documento, sin que se borren los demás que haya creado.

 Alegación referida al mérito de TÍTULOS Y GRADOS ACADÉMICOS: Si quisiera presentar algún título, deberá elegir una clase de documento del desplegable:

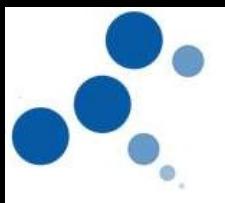

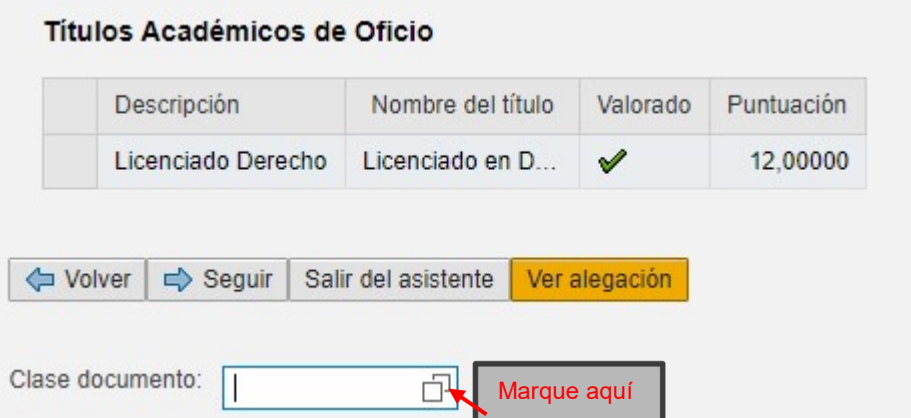

Y seleccionar la clase de documento:

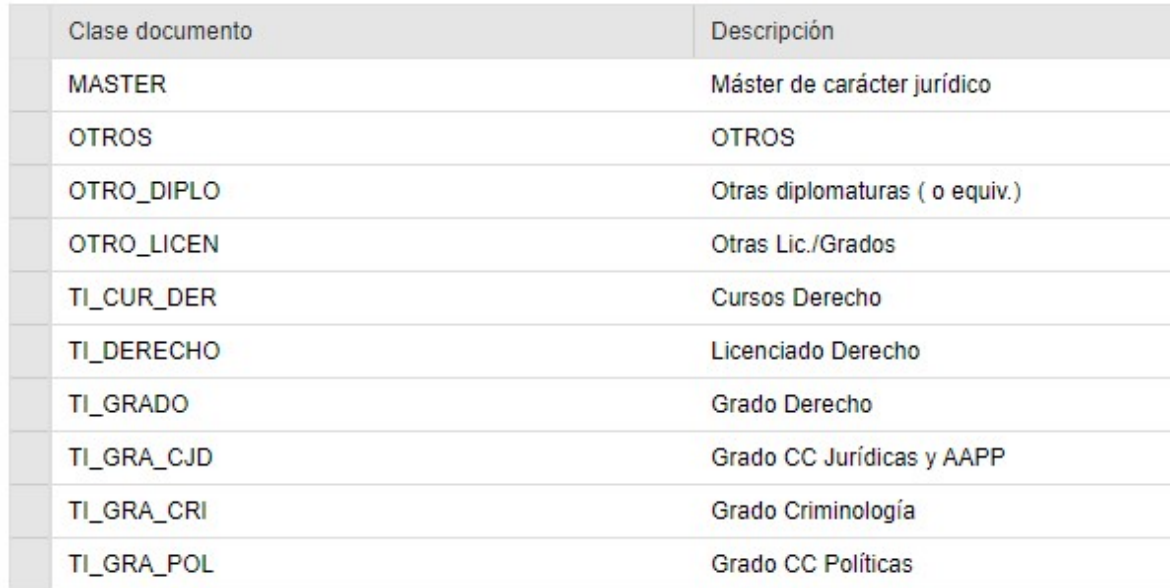

Por último, deberá:

- 1. Seleccionar un archivo.
- 2. Subir documento.

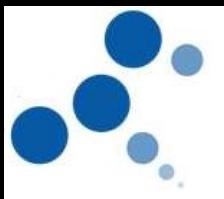

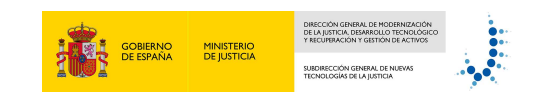

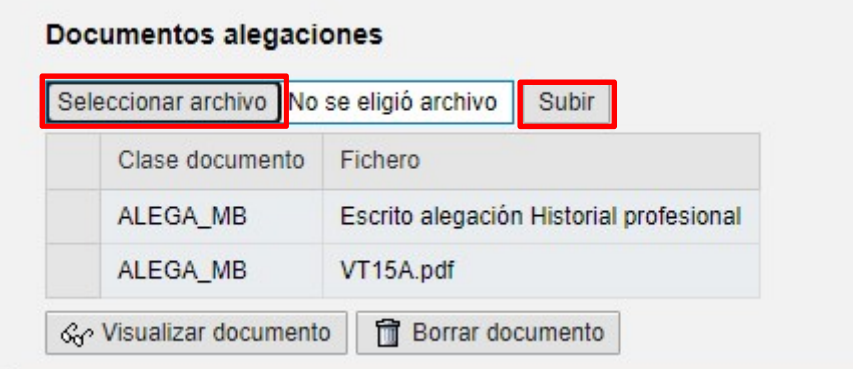

#### 5 VER ALEGACIÓN

Una vez registradas en el asistente las alegaciones, cambiará el icono de Crear Alegación a VER ALEGACIÓN

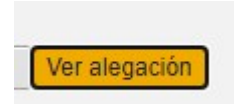